## **How to Import a Favorites List**

- 1. Log in on i21
- 2. Click the Home button at the top most part of the navigation menu
- 3. Click the **Customize** hyperlink to open the Favorites Menu screen
- 4. Click the **Import** button and locate the csv file for importing.
- 5. After selecting the file, an alert message will show. Click **Yes** button

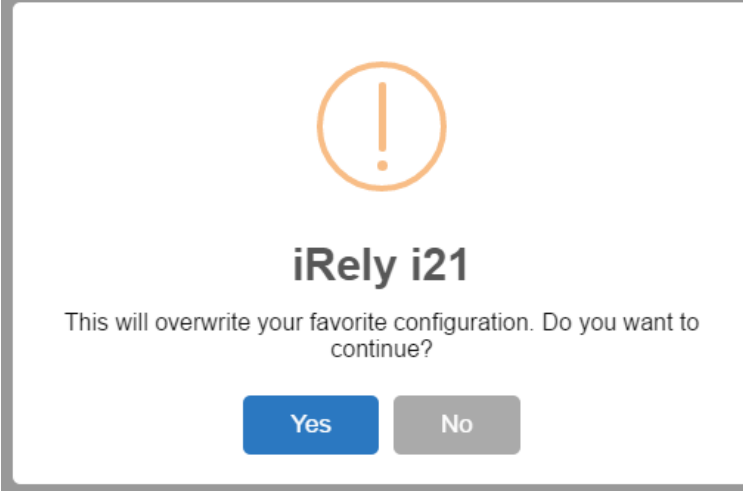

On successful import, an alert message will show. Menus will be imported

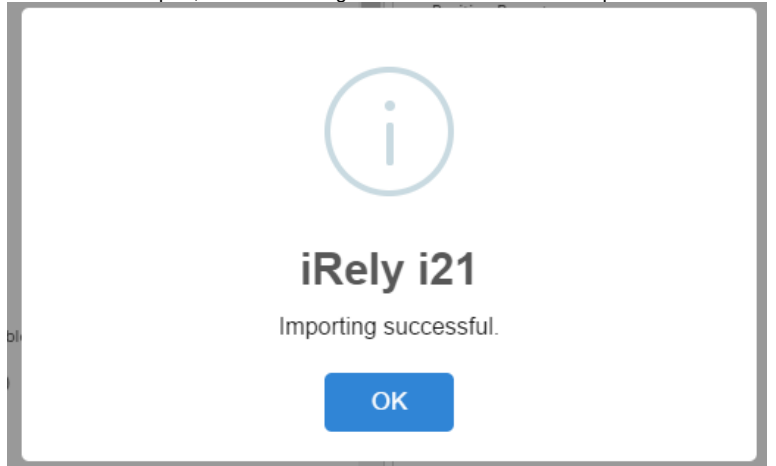

- 1. Log in on i21
- 2. Click the username on menu header then select **Manage Favorites** menu

3. Click the **Import** button and locate the csv file for importing.

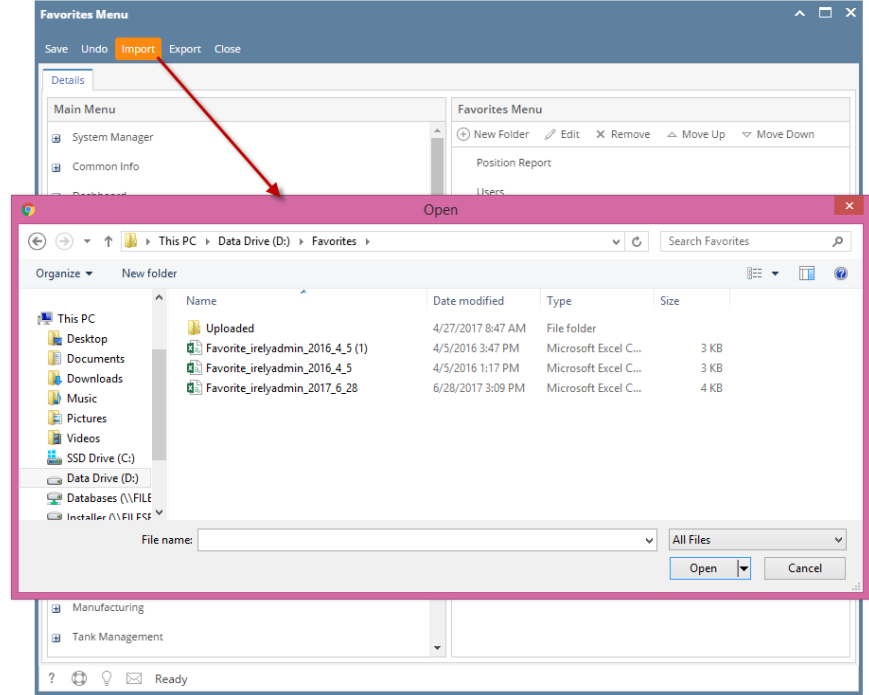

4. After selecting the file, an alert message will show. Click **Yes** button

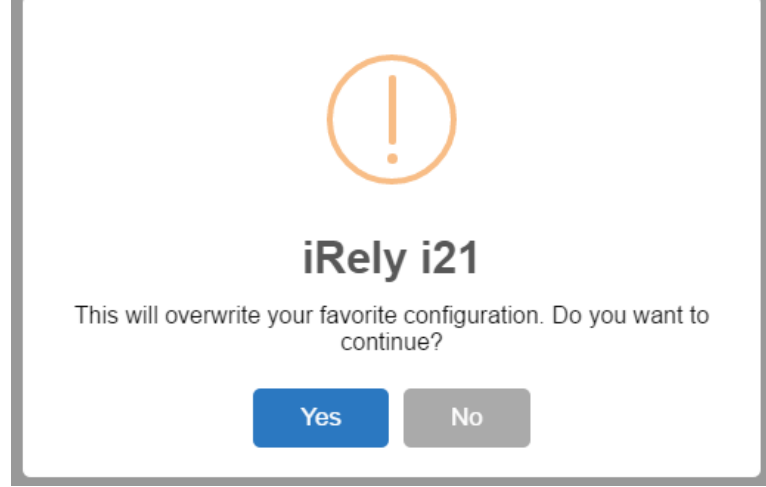

On successful import, an alert message will show. Menus will be imported

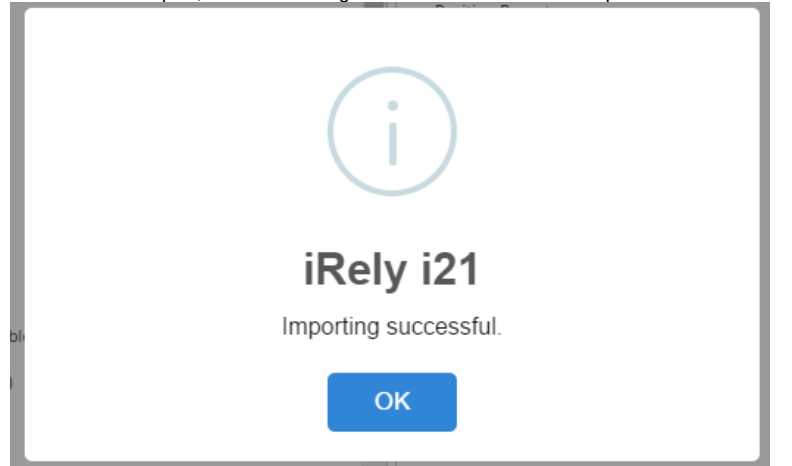

2. Click **Favorites** button on the user's menu panel to show the Favorites Panel.

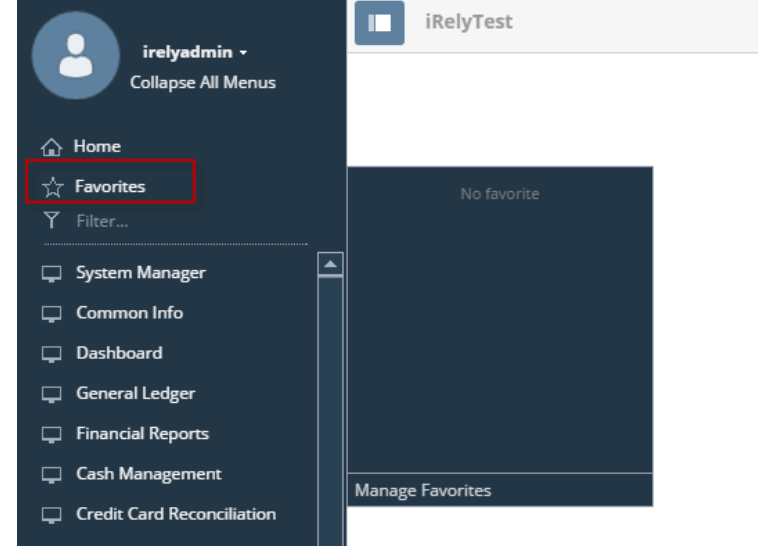

3. Click **Manage Favorites** button to open the **Favorites Menu** screen

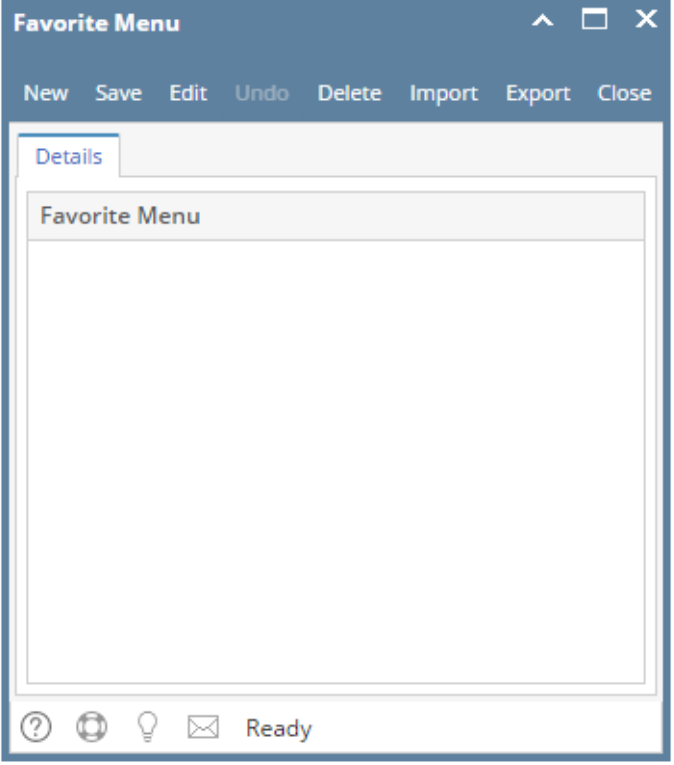

4. Click the **Import** button and locate the csv file for importing.

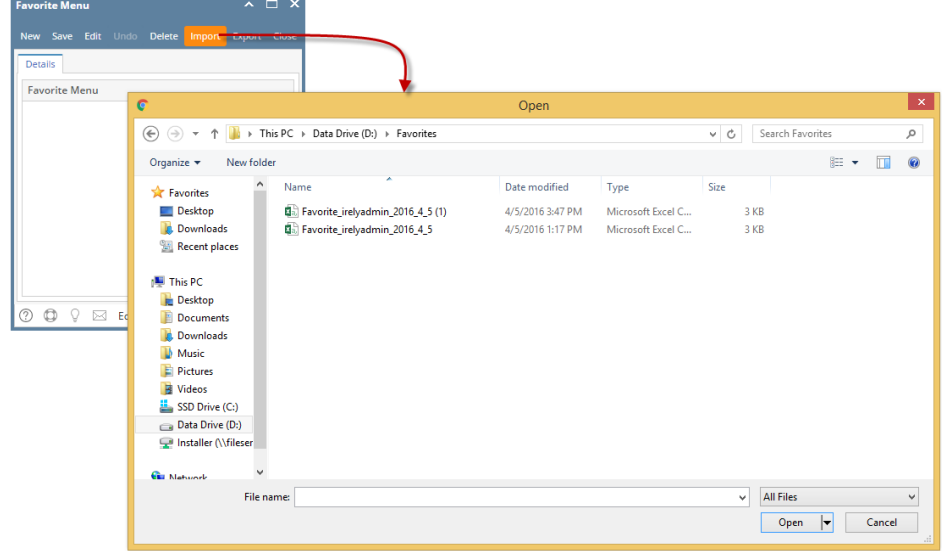

5. After selecting the file, an alert message will show. Click **Yes** button

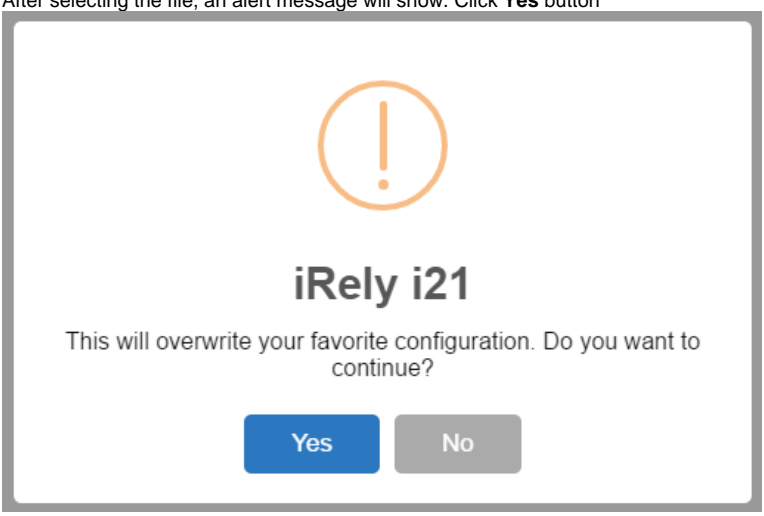

6. On successful import, an alert message will show

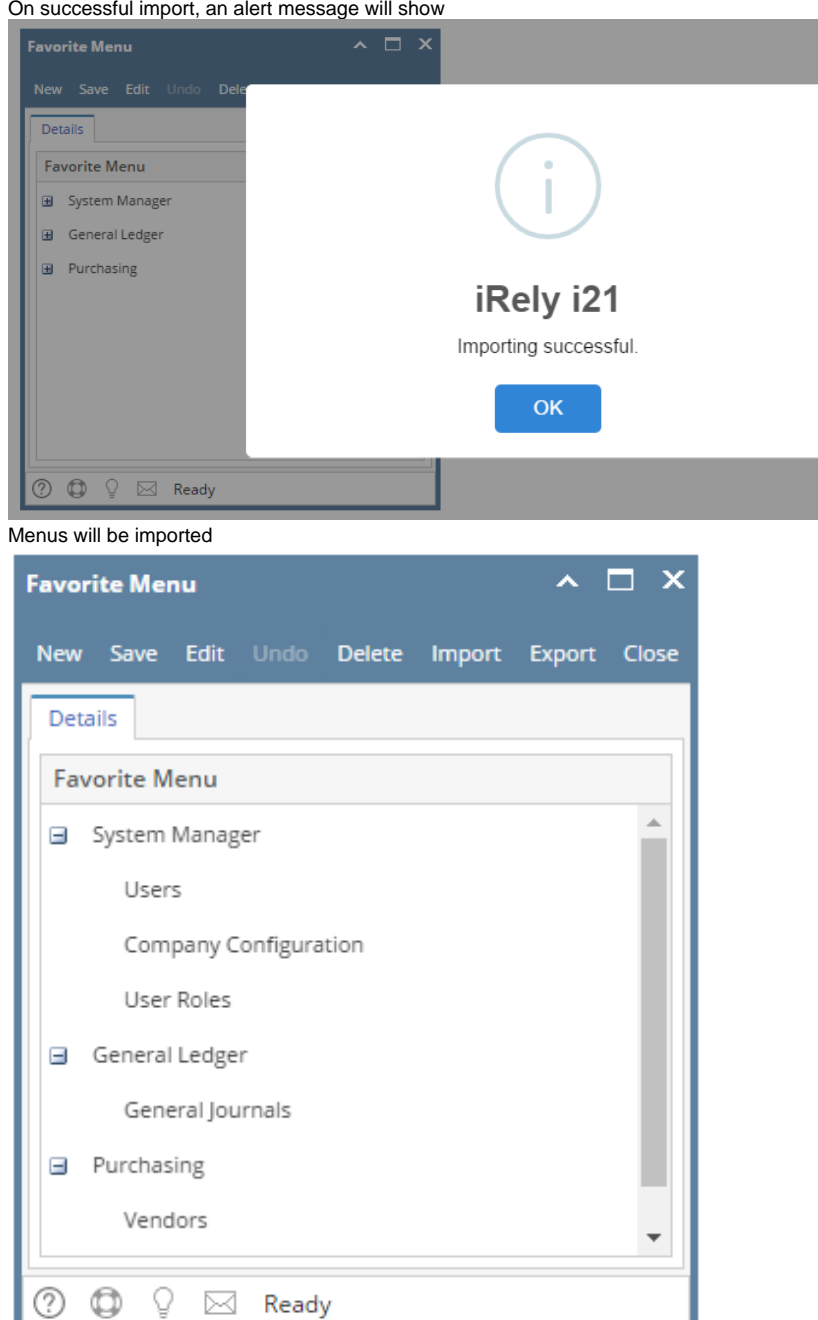